#### *SOYO SY-P4VM800 Quick Start Guide*

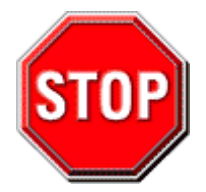

## **Precautions**

- 1. Please read this Quick Start Guide before proceeding with your installations. Serious damage may occur if the installation procedures are not followed properly.
- 2. AGP cards running at 3.3v are not supported. Only AGP cards running at 1.5v & 0.8v (4x /8x AGP cards) are supported on this motherboard.
- 3. Please ensure that your memory modules are installed properly. They can fit into the memory slots only one way, and should fit completely in the socket without sticking out. Failure to do so will damage your motherboard and memory module.
- 4. An ATX 12V power supply (Power supply for Pentium 4 system) is required for the system to operate normally. (Preferably 350 watts for minimal loading or 400 watts for fully loaded system).
- 5. If you have any problem getting your system to work, please follow the troubleshooting tips on Page 32 of your user guide.
- 6. On some motherboards, the actual chipset cooler fan/heatsink, despite its different look from that showing on the color box, is of the same quality and will work just as well. (The chipset cooler is as sufficient as the chipset fan based on a different design.)
- 7. For Frequently Asked Questions and Troubleshooting Tools, please visit our online technical support center at SOYO USA: http://www.soyousa.com/support Knowledge Database: http://www.soyousa.com/kb/

## **SOYO SY-P4VM800 Motherboard**

Copyright © 2004 by SOYO Computer Inc.

**Trademarks:**<br>SOYO is a registered trademark of SOYO Computer Inc. All other trademarks are properties of their owners. All other names of the products and companies mentioned herein are used for identification purposes only. The registered trademarks and copyrights belong to their respective companies.

**Copyright Notice:**<br>This manual has been copyrighted by SOYO Computer Inc. No part of this manual may be reproduced, transmitted, transcribed, translated into any other language, or stored in a retrieval system, in any form or by any means, such as by electronic, mechanical, magnetic, optical, chemical, manual or otherwise, without written permission from SOYO Computer Inc.

**Disclaimer:**<br>SOYO Computer Inc. makes no representations or warranties regarding the contents of this manual. We reserve the right to amend the manual or change the specifications of the product described in it from time to time without obligation to notify any person of such revision or amend. The information contained in this manual is provided to our customers for general installation use. Customers should be aware that the personal computer field is subject to many patents.All of our customers should know that their use of our products does not infringe upon any patents. It is the policy of SOYO Computer Inc. to respect the valid patent rights of third parties and not to infringe upon or to<br>cause others to infringe upon such rights.

Please be advised that some SOYO motherboards are designed with overclocking features and may allow users to run the components beyond manufacturer's default settings. Overclocking beyond manufacturer's specifications is not recommended nor endorsed by SOYO, Inc. and will void your manufacturer's warranty. Overclocking beyond manufacturer's specifications is not encouraged and should be assumed at the user's own risk. Unsafe overclocking please seek professional advise. SOYO, Inc. is not responsible for any direct or indirect damage resulting from overclocking.

**Restricted Rights Legend:**<br>Use, duplication, or disclosure by the Government is subject to restrictions set forth in subparagraph (c)(1)(ii) of the Rights in Technical Data and Computer Software clause at 252.277-7013.

**About This Quick Start Guide:**<br>This Quick Start Guide is intended to help system manufacturers and end users install and set up the motherboard. Information in this guide has been carefully checked for reliability; however, to the correctness of the contents there is no guarantee given. The information in this document is subject to amendment without notice. For further information, please visit our website at "**http://www.soyousa.com**".

P4VM800 Series - Version V1.1 - Edition: Oct. 2004

\* The specifications of the motherboard are subject to amendment without notice

## **Table of Contents**

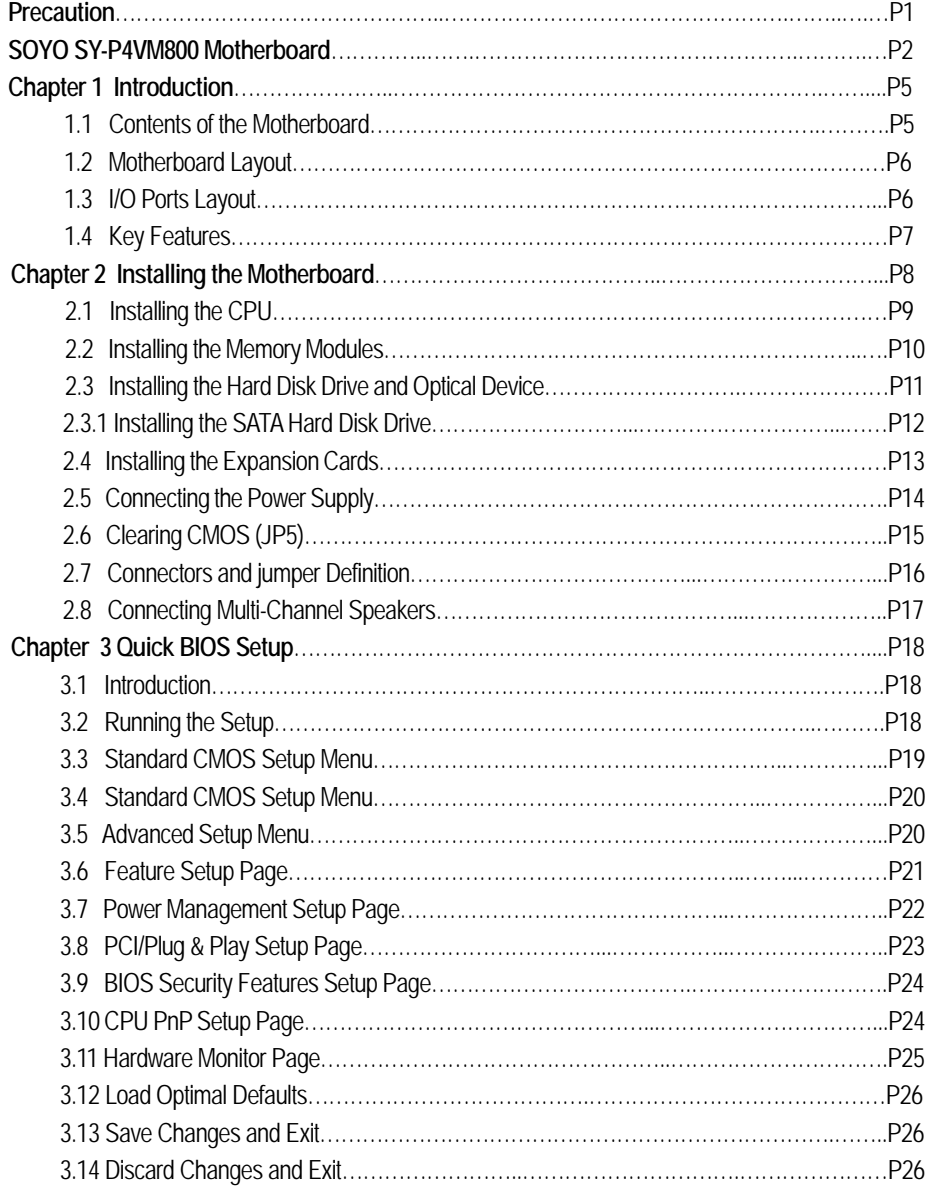

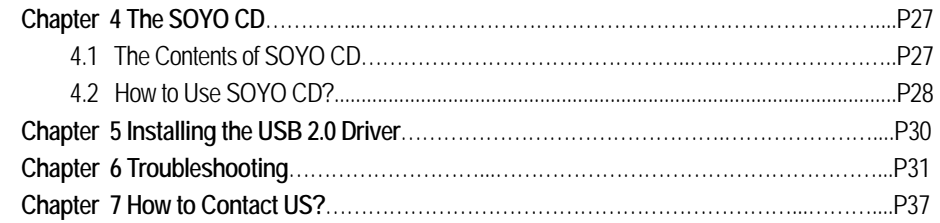

## **1** *Introduction*

guide you throughout the entire hardware/software installation of the motherboard with simplified Thank you for purchasing *SOYO SY-P4VM800 Motherboard*. This *Quick Start Guide* will steps.

#### *1.1 Contents of the Motherboard*

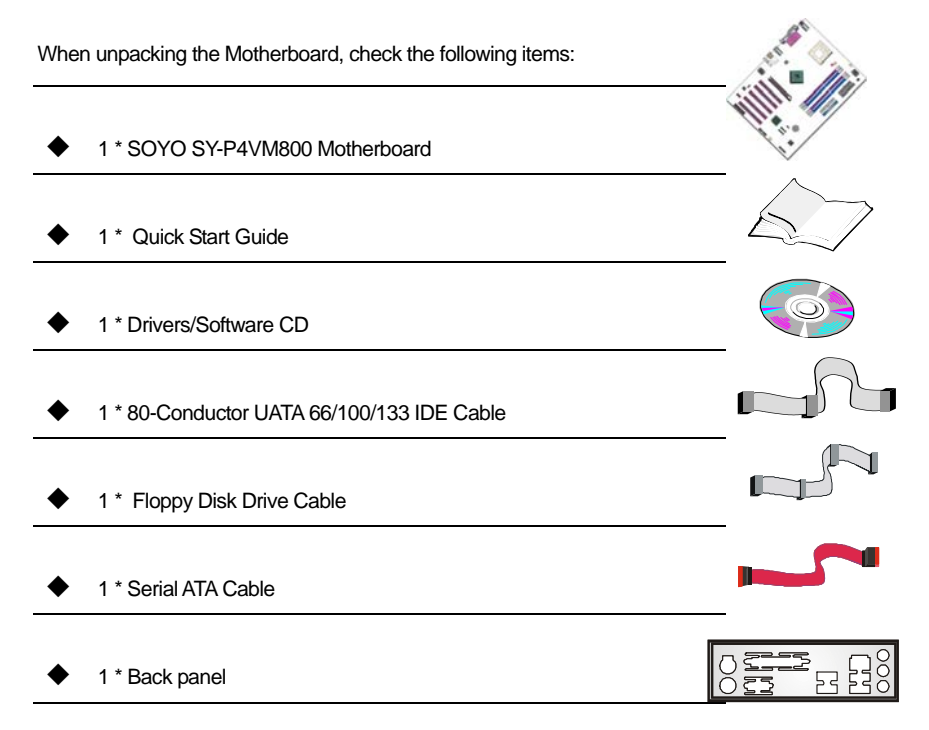

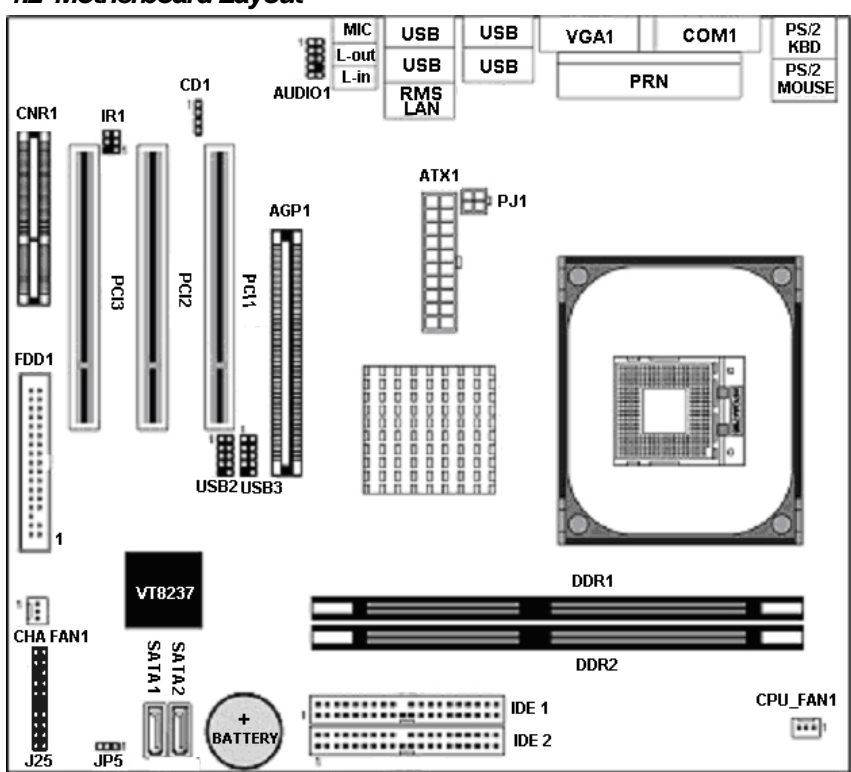

#### *SOYO SY-P4VM800 Quick Start Guide*

#### *1.2 Motherboard Layout*

Har d ware Installation

nstallation

#### *1.3 I/O Ports Layout*

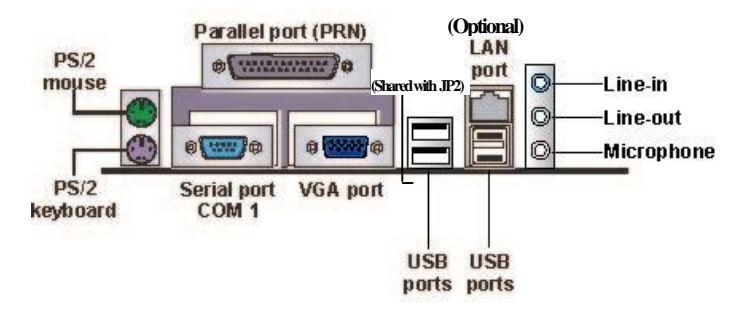

#### *1.4 Key Features*

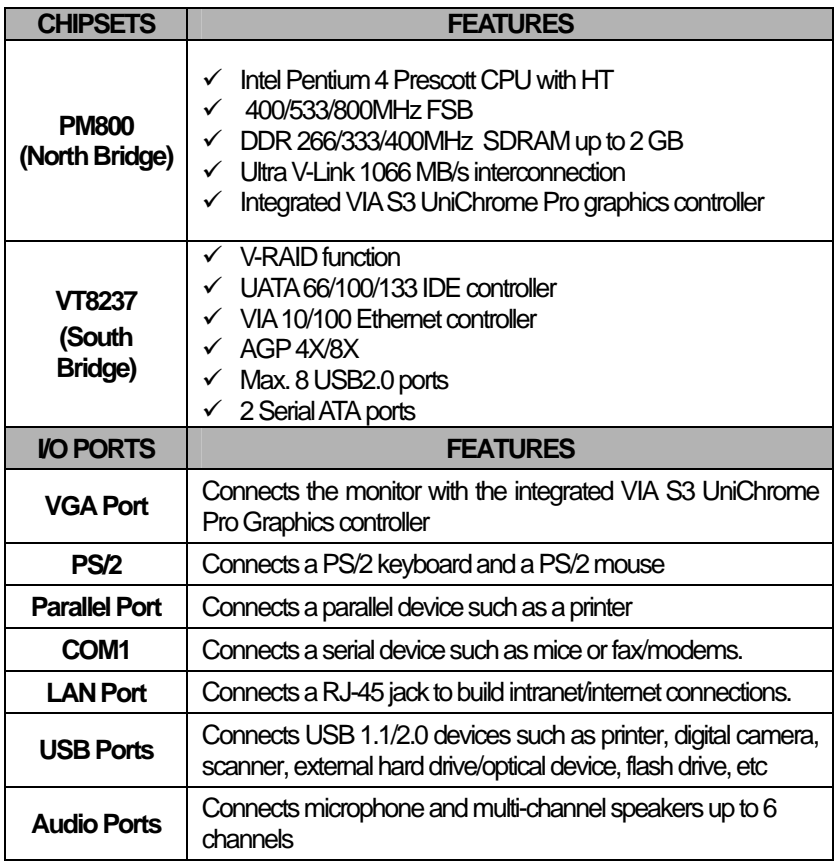

## **2** *Installing the Motherboard*

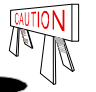

To avoid damage to the motherboard, please follow the instructions below before handling this equipment:

- portion of the system's metal chassis to avoid possible static damage to the item. Before installing the motherboard, ground yourself by touching the unpainted
- Check the motherboard for obvious physical damage. If any component appears to have come off or been damaged, contact our local customer service center for an immediate replacement.

The following is a list of common components to prepare before the installation:

- A Intel Pentium 4/Prescott Socket mPGA478 CPU (CPU with Vcore higher than 1.6 volts is not supported)
- A verified cooling fan/heatsink for Intel Pentium 4 CPUs
- 1~2 verified DDR SDRAM modules
- AGP 4X/8X or PCI graphic card
- Computer case with adequate power supply (at least 350W, ATX 12V approved)
- Monitor
- Keyboard (PS/2 or USB)
- Pointing Device ( USB/PS2 Mouse/Trackball)
- Speakers (optional)
- Internal Drives: Hard Disk, CD/DVD-ROM/RW, Floppy Drive…
- External Peripherals: printer, modem, scanner (optional)

#### *2.1 Installing the CPU*

SOYO SY-P4VM800 Motherboard supports a single Intel Pentium®4/Prescott Socket mPGA478 CPU. Please follow the steps to install the CPU.

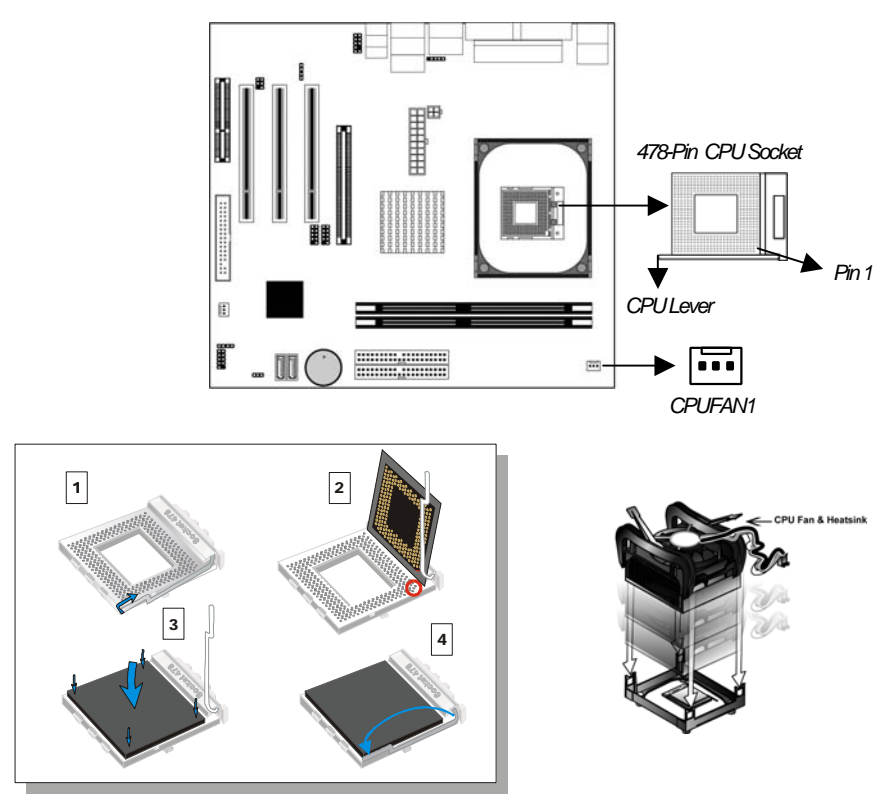

- 1. Lift the socket lever up to a vertical position.
- 2. Place the marked CPU corner with the base of the socket lever (Pin 1).
- 3. Push the CPU firmly into the socket with adequate force.
- 4. Hold the socket lever down to a horizontal position to secure the CPU.
- 5. Spread the thermal grease all over the surface of the CPU.
- 6. Secure the CPU cooling fan/heatsink to the CPU socket and attach its power cable to a nearby power connector. Failure to do so may cause serious damage to the CPU and motherboard and its attached components.

#### *2.2 Installing the Memory Modules*

This motherboard accommodates two memory module slots, supporting 184-pin dual channel DDR 266/333/400 SDRAM up to 2GB. You can add 1 or 2 memory modules to the system at your choice. In the case of adding two memory modules, please use two verified memory modules of the same manufacturer and specifications/capacity to increase their compatibility with motherboard. Please note that dual channel function is activated only when two memory modules of the specifications/capacity are present.

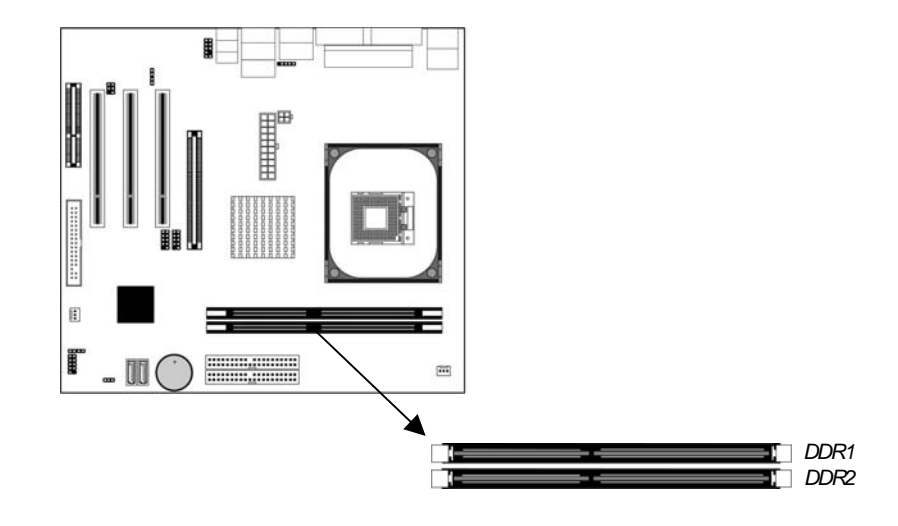

#### *2.2.1 Memory Frequency Table*

Memory frequency is subject to CPU Front Side Bus. The following is a reference table:

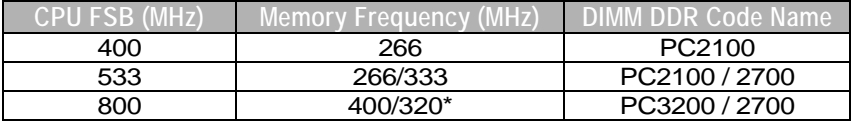

\*Sometimes when pairing an 800 MHz FSB CPU with PC2700 DIMM DDR SDRAM, the memory frequency will read 320 MHz instead of 333 MHz due to chipset limitations.

#### 2.3 Installing the Hard Disk Drive/Optical Device

#### **Before Installing the IDE Devices:**

- 1. For the ease of installation, we strongly recommend you install the hard drives first on IDE1, followed by the installation of the optical device on IDE2.
- 2. Installation of a hard disk and an optical device on one IDE slot/cable is not recommended since it will reduce system performance.
- 3. When installing two IDE devices on one IDE slot/cable, set one of the two IDE devices (usually the booting hard drive) to MASTER and the other SLAVE(usually a second hard drive or CD/DVD-Rom/RW). The documentations of the IDE devices usually details how to use jumpers or switches to swap the devices between MASTER and SLAVE modes.

#### **Connecting IDE 1 / Primary IDE Slot**

The booting hard drive must always be attached to IDE1.

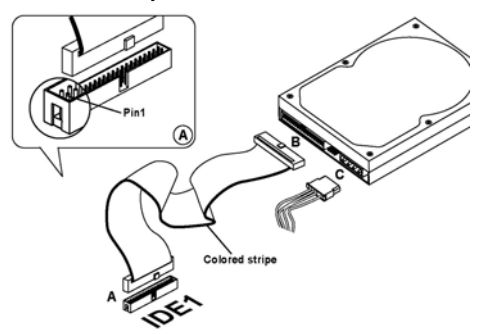

#### **Connecting IDE 2 / Secondary IDE Slot**

The second drive (usually a CD/DVD-ROM/RW) on this controller must be set to slave mode. The installation process is the same as that of IDE1.

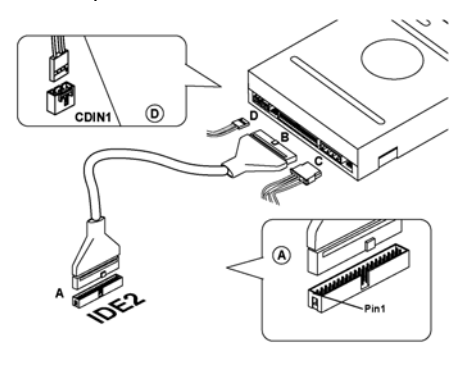

#### *2.3.1 Installing the SATA Hard Disk Drive*

Toinstall a SATA hard drive, use a SATAcable that supports the SATAprotocol.This SATAcable comes with an SATA power cable. You can connect either end of the SATA cable to the SATA hard drive or to the SATA slot on the motherboard.

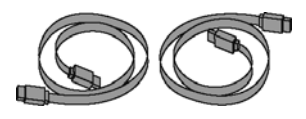

**SATA Cable(Optional) SATA Power Cable (Optional)**

Follow the steps below for proper installation:

- 1. Attach either end of the cable to the SATA slot (A) on the motherboard.
- 2. Attach the other end of the cable (**B**) to the SATA hard drive.
- 3. Connect a SATApower cable to the SATA hard drive (**C**) and the other end of the to a power supply connector.

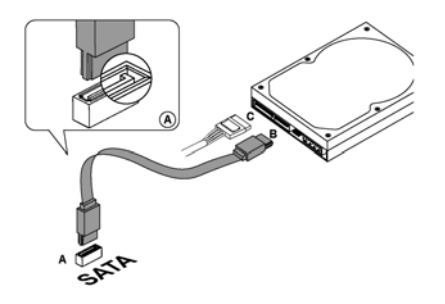

**Note:** This motherboard does not support the SATA "Hot-Plug" function.

#### **2.4 Installing the Expansion Cards**

The motherboard holds 1 AGP 4X/8X slot, 3 PCI slots, and 1 CNR slot. Special attention should be paid when installing an AGP card. Ensure your AGP card is compliant with AGP 4X/8X specifications with 1.5 & 0.8v power consumption. Accidentally or intentionally installing an incompatible AGP 1X/2X card may cause serious damage to the motherboard and attached components and void the warranty. Some powerfulAGP cards may require additional power supply to sustain normal operation. Ensure all installed expansion cards align with and firmly attach to their corresponding slots before powering on the system.

- 1. Refer to the documentation ofAGP card for its compatibility with the motherboard.
- 2. Press the expansion card firmly into the corresponding expansion slot.
- 3. Be sure the gold contact fingers of the card are secured in place.
- 4. Replace the screw to secure the slot bracket of the expansion card.
- 5. Attach additional power cable to the AGP card if necessary.

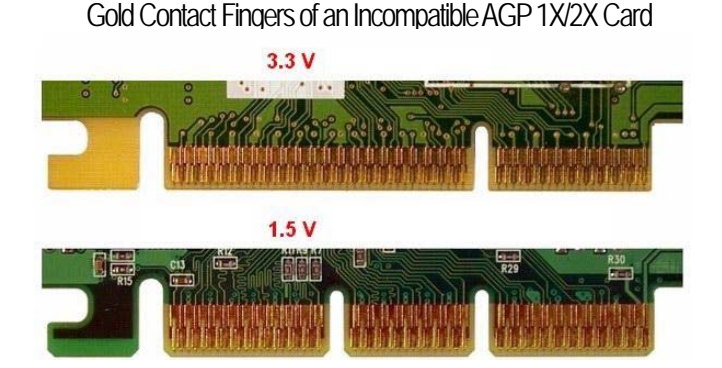

## Gold Contact Fingers of a StandardAGP 4X/8X Card

#### *2.5 Connecting the Power Supply*

Follow the steps below to wire the motherboard to complete the installation process. The motherboard requires an ATX 12V compliant power supply. When connecting the power connectors, follow its directionality and do not force them into the sockets. Ensure the power supply is not electrified prior to the completion of the entire hardware installation process.

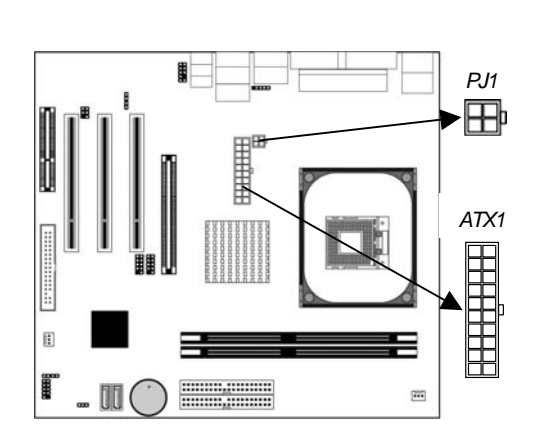

- 1. Connect the 20-pin connector to ATX1 power connector. (See FIG 1)
- 2. Connect the 4-pin connector to JP1 power connector. (See FIG 2)

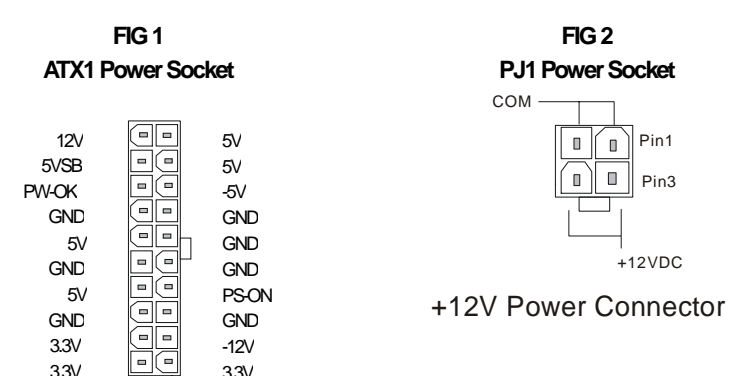

## *2.6 ClearingCMOS (JP5)*

In the case of CMOS being wrongly configured that results in boot-up errors or hardware/software malfunction, follow the procedures below to clear the CMOS to restore default settings.

- 1. Short Pin 2-3 of JP5 jumper as indicated below.
- 2. Place the jumper cap back on pin 1-2 to return to default settings.

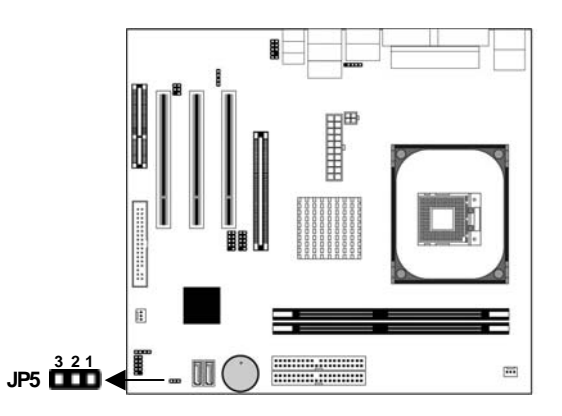

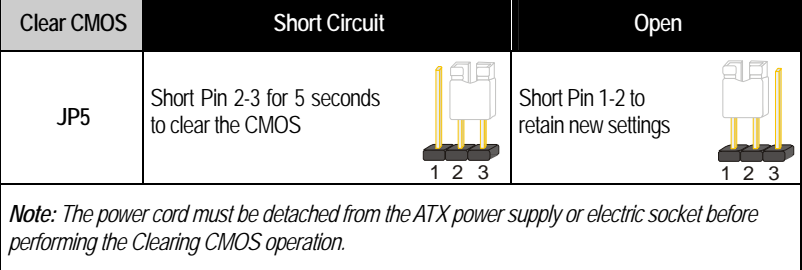

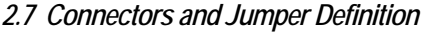

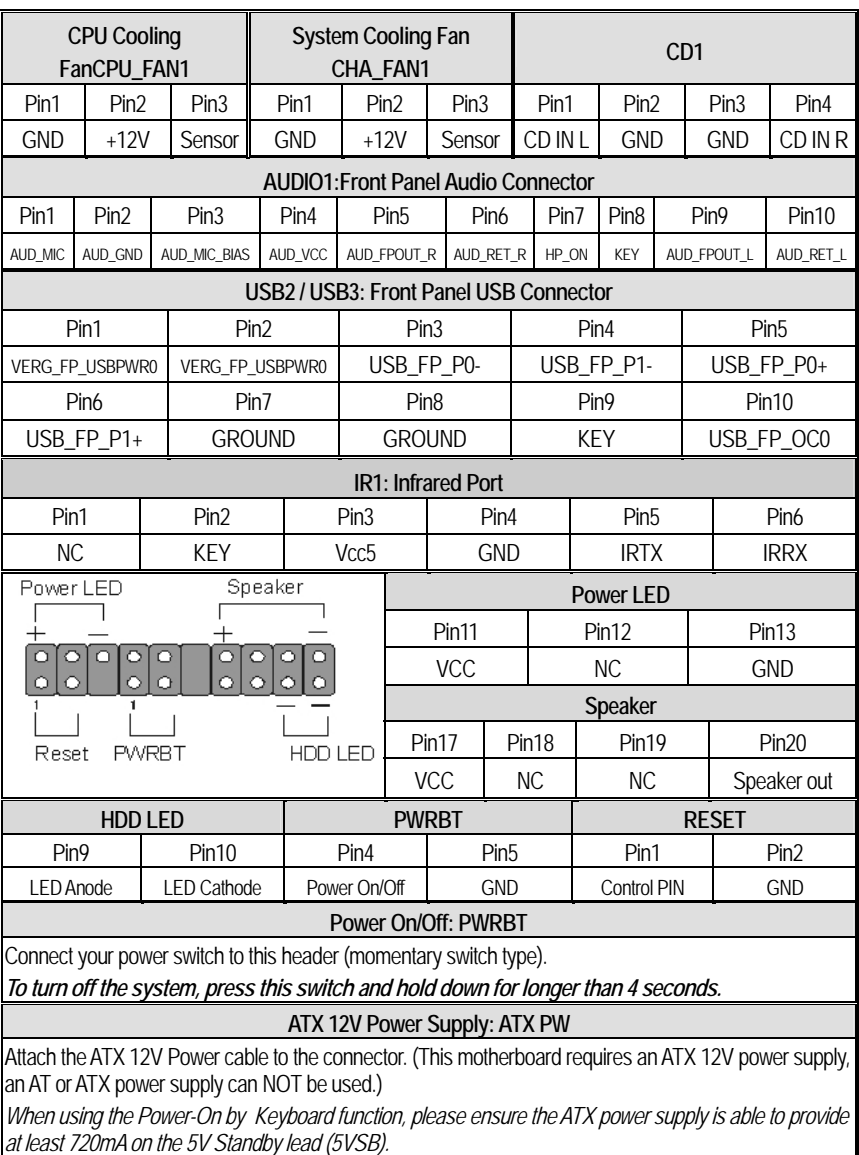

#### *2.8 Connecting Multi-channel Speakers*

The integrated VIA Vinyl Audio controller supports up to six-channel audio output. Install the driver before connecting the audio cables to the audio jack referring to the table below. Remember to change the number of speaks accordingly in the preinstalled audio driver utility.

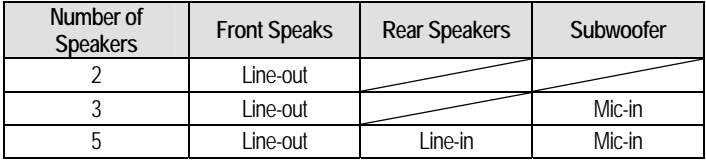

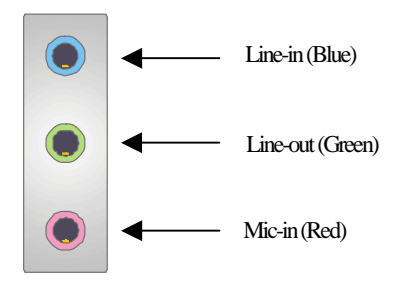

# **3** *Quick BIOS Setup*

#### *3.1 Introduction*

The BIOS Setup Utility records settings and information of your computer, such as date and time, the type of hardware installed, and various configuration settings. Your computer a pplies the information to initialize all the components when booting up and basic functions of coordination between system components. If the Setup Utility configuration is incorrect, it may cause the system to malfunction. It can even stop your computer booting properly. If it happens, you can use the clear CMOS jumper to clear the CMOS memory which has stored the configuration information; or you can hold down the Page Up key while rebooting your computer. Holding down the Page Up key also clears the setup information. You can run the setup utility and manually change the configuration. You might need to do this to configur e some hardware installed in or connected to the motherboard, such as the CPU, system memory, disk drives, etc.

#### *3.2 Running the Setup Utility*

see this message, press the **<Delete>** or **<Del>** key, and the Main menu page of the Setup Utility appears on your monitor. Every time you start your computer, a message appears on the screen before the operating system loading that prompts you to "Hit **<DEL>**if you want to run SETUP". Whenever you

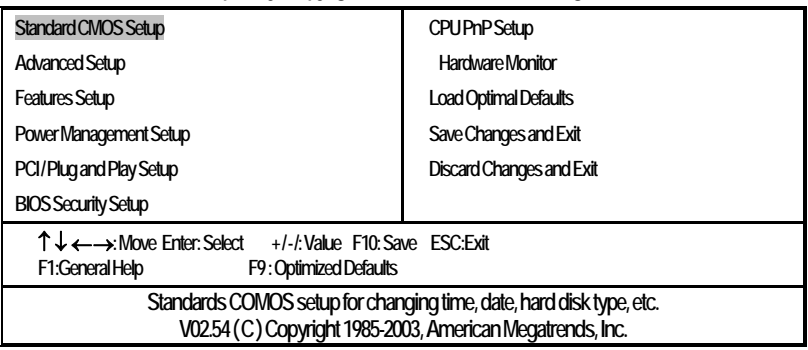

#### **COMS Setup Utility-Copyright (C) 1985 2003, American Megatrends, Inc.**

18

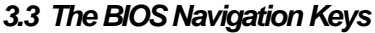

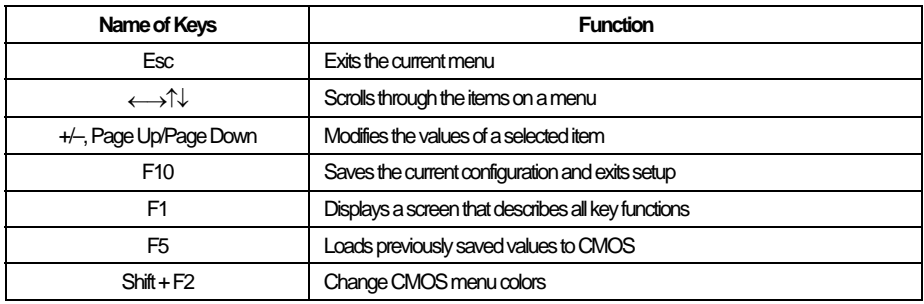

#### *3.4 Standard CMOS Setup Menu*

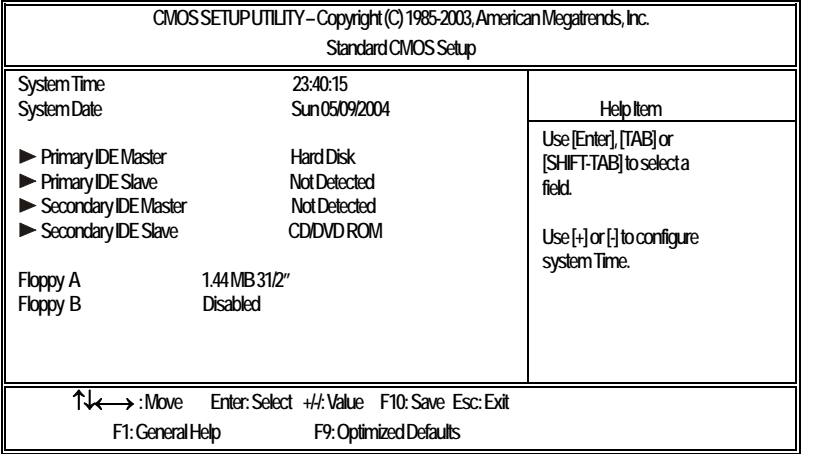

This page displays a table of items defining basic information about your system.

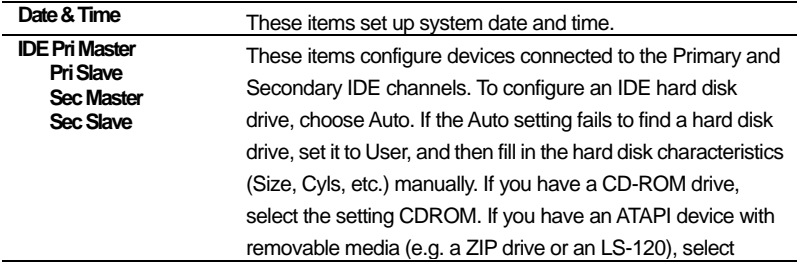

Download from Www.Somanuals.com. All Manuals Search And Download.

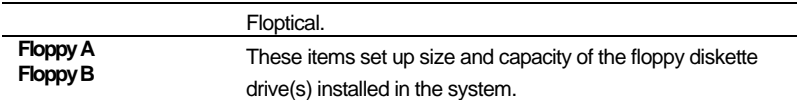

#### *3.5 Advanced Setup Menu*

This page sets up more advanced information about your system. Handle this page with caution. Any changes can affect the operation of your computer.

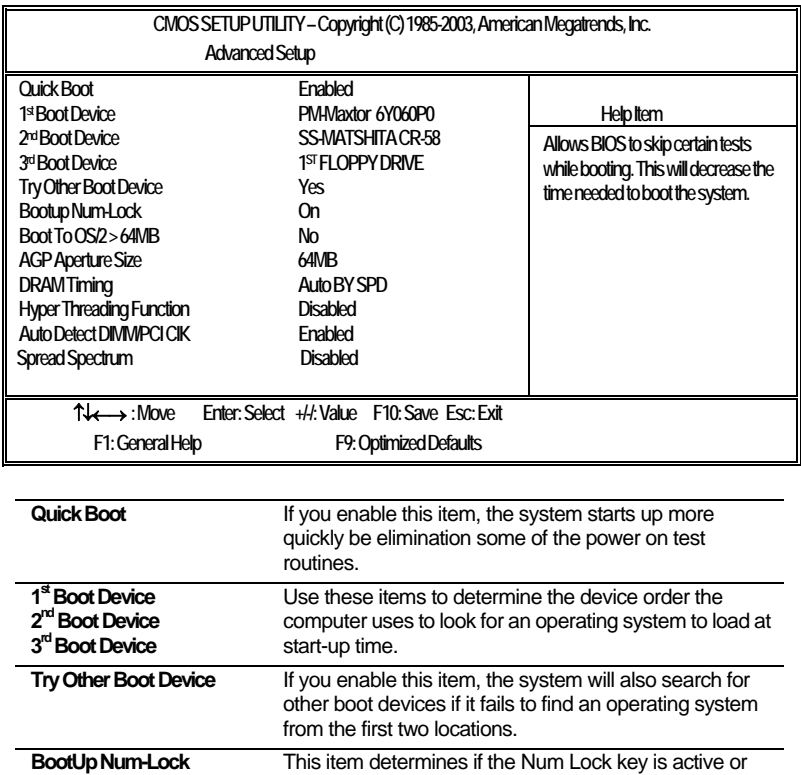

inactive at system start-up time.

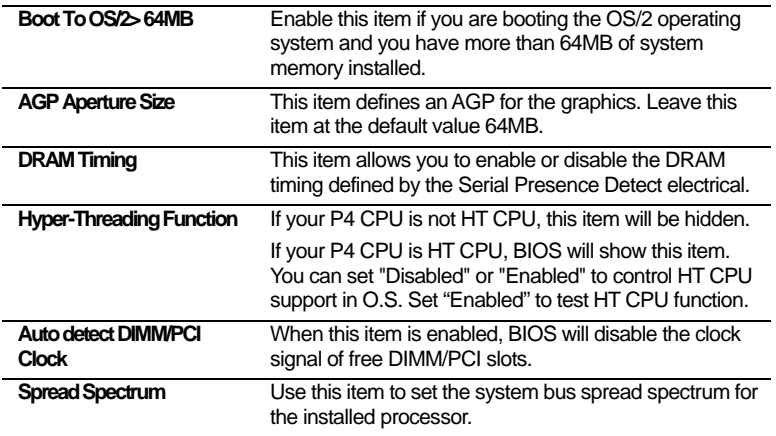

#### *3.6 Features Setup Page*

This page sets up some parameters for peripheral devices connected to the system.

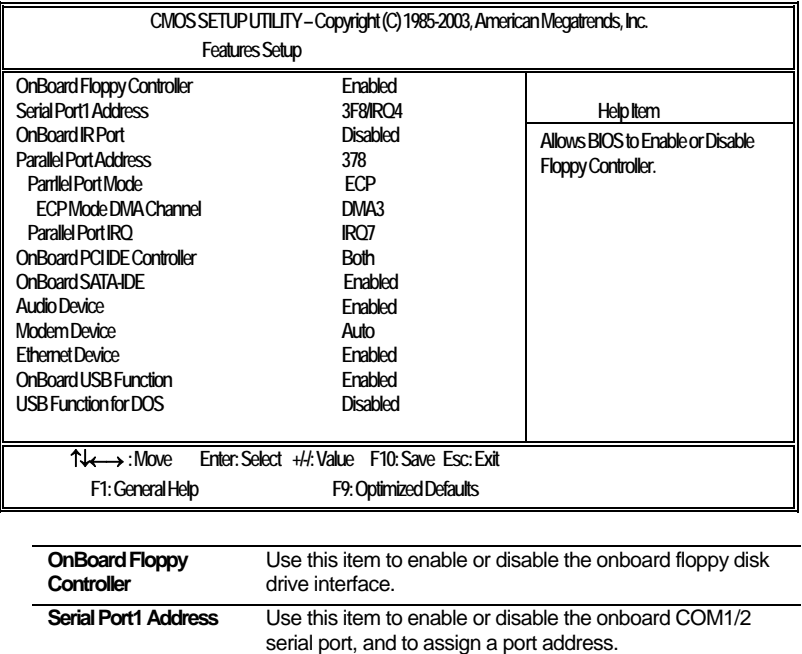

# The SO Y O CD

21

**OnBoard IR Port** Use this item to enable or disable the onboard infrared port,

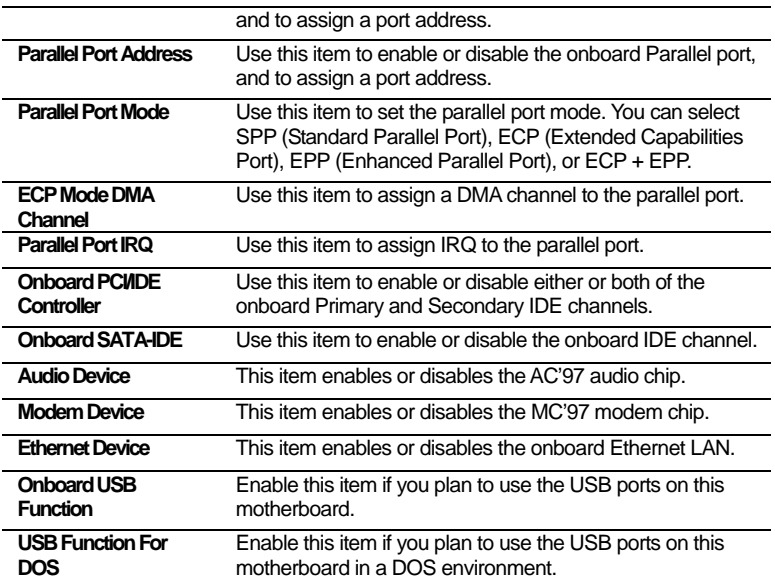

#### *3.7 Power Management Setup Page*

This page sets some parameters for system power management operation.

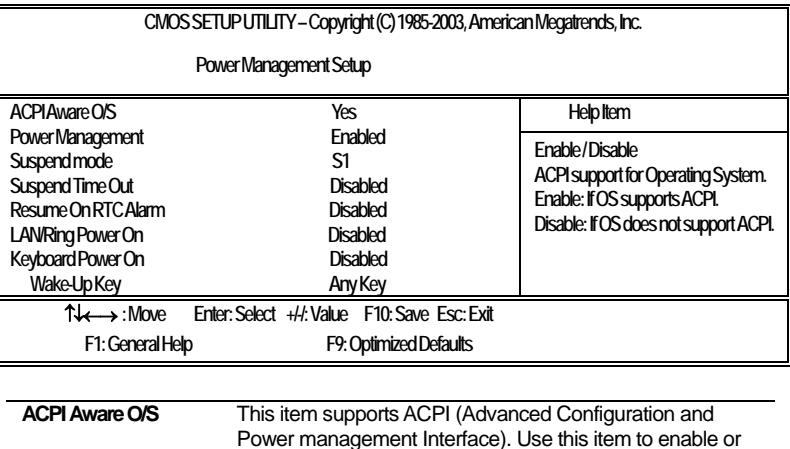

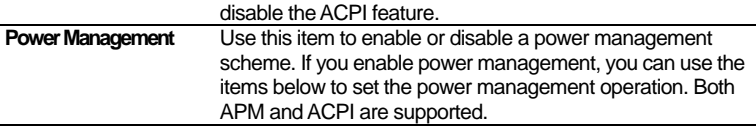

Download from Www.Somanuals.com. All Manuals Search And Download.

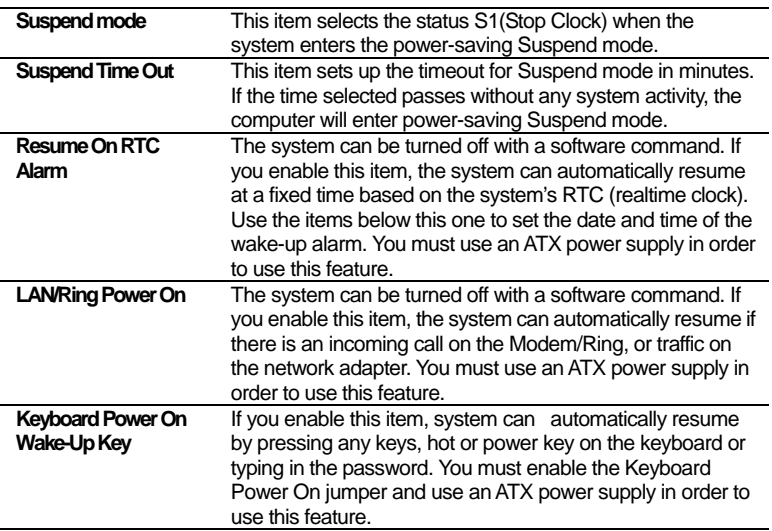

#### *3.8 PCI / Plug & Play Setup Page*

This page sets up some parameters for devices installed on the PCI bus and devices that use the system plug and play capability.

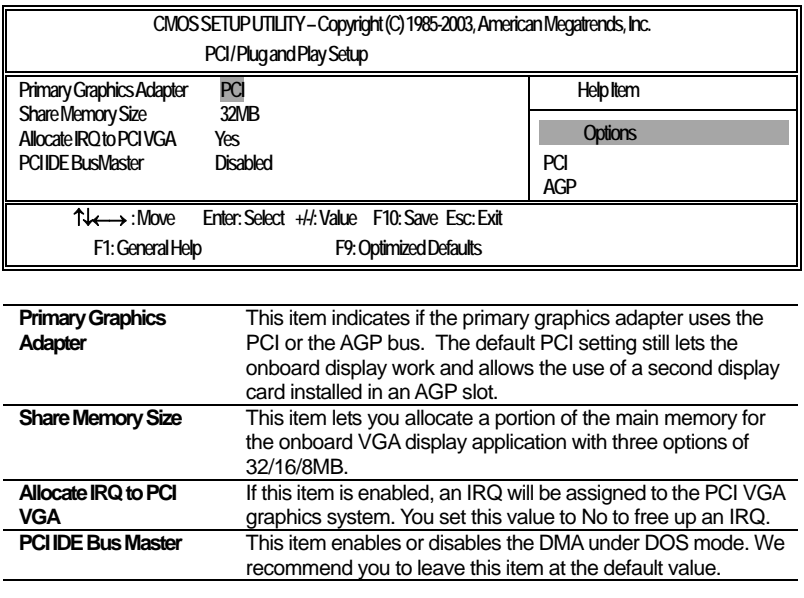

#### *3.9 BIOS Security Features Setup Page*

This page helps you install or change a password.

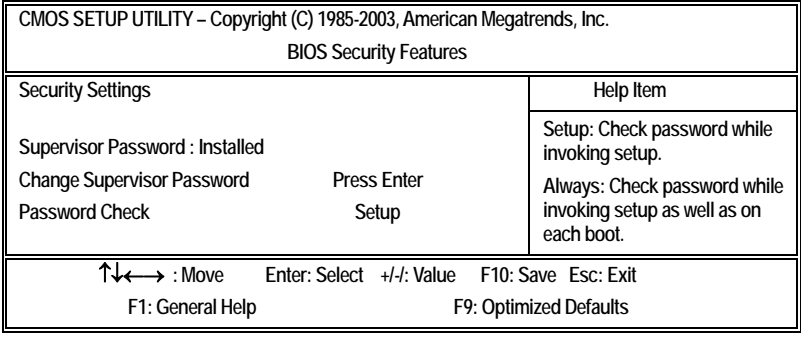

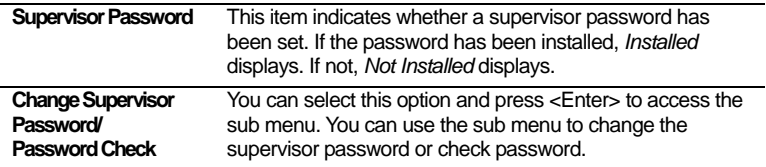

#### *3.10 CPU PnP Setup Page*

This page lets you manually configure the motherboard for the CPU. The system will automatically detect the kind of install CPU and make the appropriate adjustments to the items on this page.

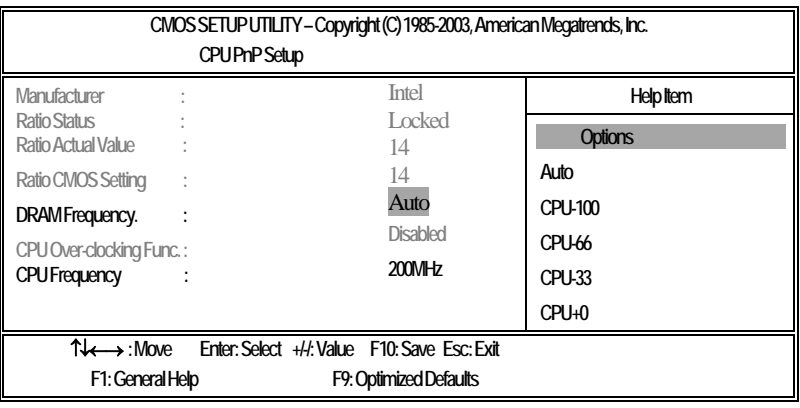

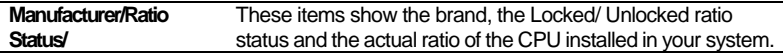

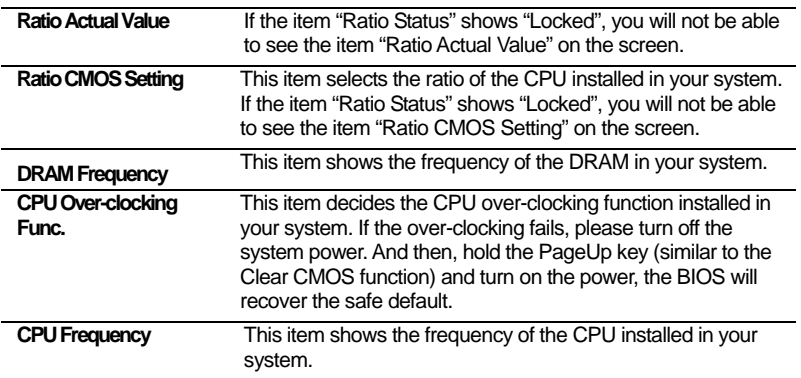

#### *3.11 Hardware Monitor Page*

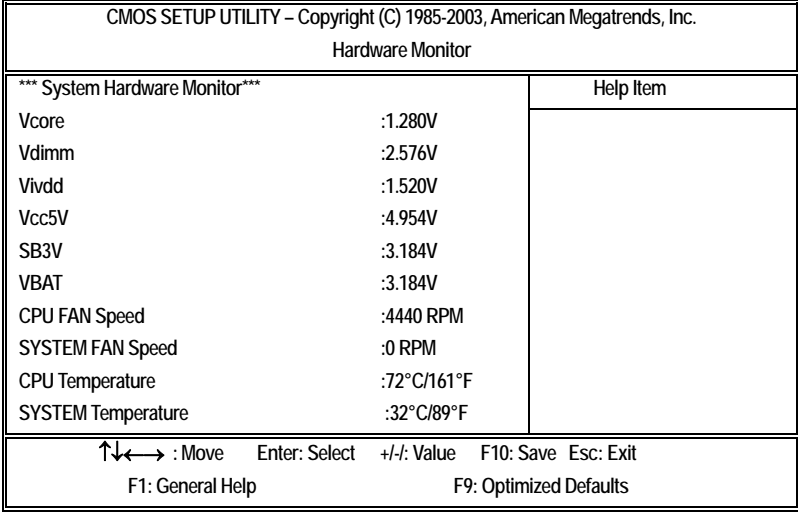

This page sets up some parameters for the hardware monitoring function of this motherboard.

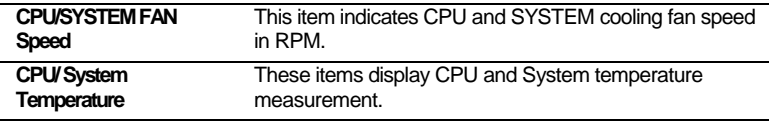

#### *3.12 Load Optimal Defaults*

This option opens a dialog box to ask if you are sure to install optimized defaults or not. You press <Y>, and then <Enter>, the Setup Utility loads all default values; or press <N>, and then <Enter>, the Setup Utility does not load default values.

#### **Note:** It is highly recommend that users enter this option to load optimal default values for *accessing the bestperformance.*

#### *3.13 Save Changes and Exit*

Highlight this item and press <Enter> to save the changes that you have made in the Setup Utility configuration. When the Save Changes and Exit dialog box appears, press Y to save and exit, or press N to return to the main menu.

#### *3.14 Discard Changes and Exit*

Highlight this item and press <Enter> to discard any changes that you have made in the Setup Utility and exit the Setup Utility. When the Discard Changes and Exit dialog box appears, press <Y> to discard changes and exit, or press <N> to return to the main menu.

*Note: If you havemade settings that you donot wantto save, use the "Discard Changes and Exit"item and press <Y> todiscard any changes you have made.*

# **4** *The SOYO CD*

#### *4.1 The Contents of SOYO CD*

SOYO CD provides a comprehensive set of drivers/tools that may come in handy during installation or when system problems occur.

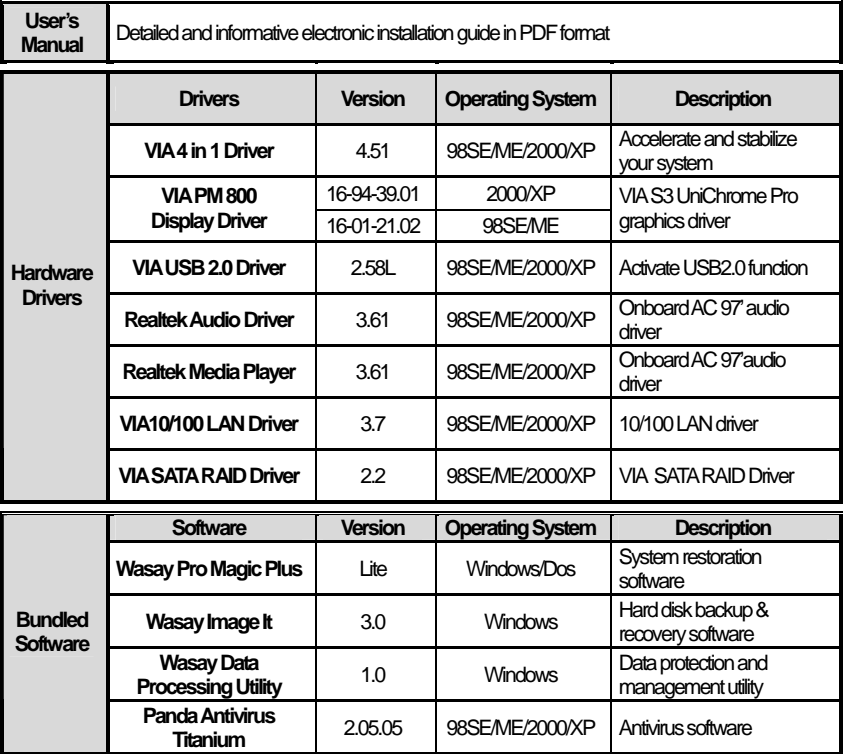

#### *4.2 How to Use SOYO CD?*

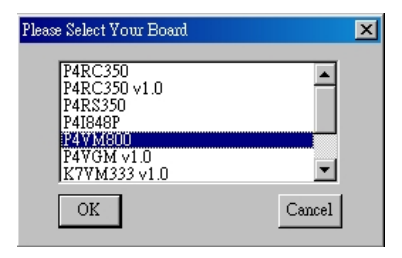

**Motherboard Selection Menu** 

**Inserting SOYO CD** Upon inserting SOYO CD, the menu above will automatically pop up for the selection of your motherboard model number, in this case, please select P4VM800 and then click on <OK>.

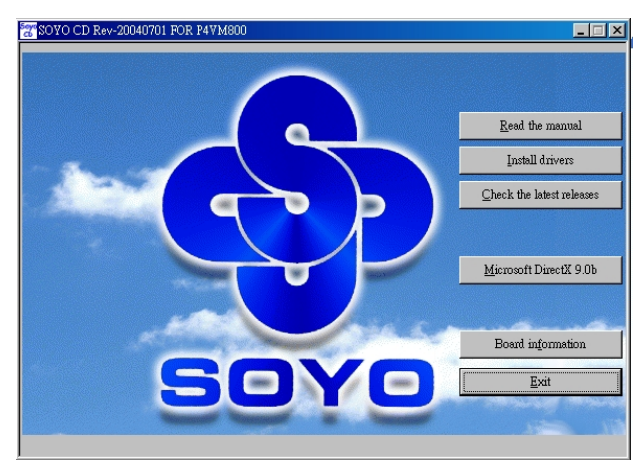

**SOYO CDStart-Up Menu** 

**Read the Manual** Upon clicking on **<Read the Manual>** button, an electronic User's Manual in PDF (Portable Data Format) format will be opened. To browse the PDF file, please download and install Adobe Reader 5.0 or above via Adobe website at: http://www.adobe.com/products/acrobat/readermain.html

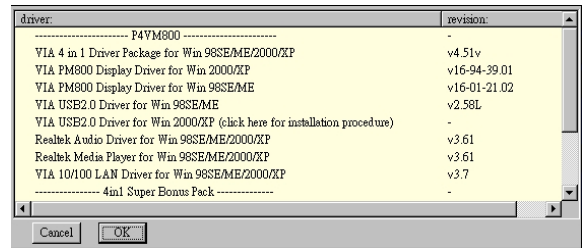

#### **Driver Installation Menu**

**Install Drivers** This CD contains and lists all the necessary drivers upon dicking on the **<Install Drivers>** button. Please install the drivers according to your operating system. Some drivers may require a reboot after installation for new settings to take effect.

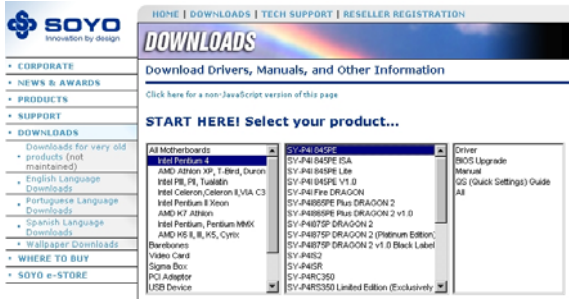

**Check the Latest Release** Upon clicking this button, the default internet browser will open and link to SoyoUSA download website. The internet connection must be established before the connection. Otherwise you can manually link to: http://www.soyousa.com/downloads/ for thelatest BIOS/driver updates.

**Microsoft DirectX 9.0b** The latest Microsoft DirectX 9.0b will be installed upon clicking on this button. DirectX9.0b is a program developed by Microsoft that intended for the enhancement of multimedia performance and security, but limited to Windows users. PC games and graphic card utilizing this new technology usually deliver more realistic and animated visual and audio experience.

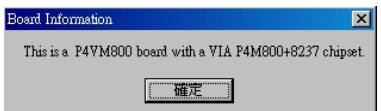

**Board Information** An auto detection of the motherboard and chipset models will be performed on clicking the button, an useful function to determine your motherboard/chipset models before a BIOS/chipset driver update.

# **5** *Installing the USB2.0 Driver*

#### *Windows XP/Windows 2000*

USB 2.0 drivers are available for download by Windows Update for both Windows XP and Windows 2000. Windows XP Service Pack 1/Windows 2000 Service Pack 4 have included USB2.0 driver

- 1. Install Windows XP Service Pack 1/Windows 2000 Service Pack 4 via Windows Update
- 2. Go to the Device Manager.
- " 3. Remove " <sup>2</sup>. Universal Serial Bus (USB) Controller
- 4. Restart your system.
- 5. The operating system should automatically detect and install the USB 2.0 controller after restart.

**: For more information on USB 2.0 support by Windows XP, please visit** ttp://www.microsoft.com/windowsxp/pro/downloads/servicepacks/sp1/default.asp h

For more information on USB2.0 support by Windows 2000, please visit: tp://www.microsoft.com/windows2000/downloads/servicepacks/sp4/default.asp ht

Intel U SB2.0 **Driver** Installation *Note: Windows 95/98/ME don't support USB 2.0 function.* 

# *6 Troubleshooting*

#### *Boot-up Issues*

#### *1. The system does not power up. No beeping sound is heard and the CPU fan is not spinning.*

- 1. Ensure that there are brass standoffs or plastic insulators between the motherboard and the case under every screw hole.
- 2. Ensure that JP5 is on pins 1-2 NOT 2-3.
- 3. Ensure the 20-pin and 4-pin power connector is connected to the motherboard.
- 4. Ensure the power cord is connected and the power supply is turned on.
- 5. Ensure the power button is correctly connected to the motherboard.
- 6. Ensure the power supply is functioning and powerful enough to sustain the normal operation and stability of the system. The minimum requirement for a qualified power supply is 350 watts.
- 7. Remove the motherboard from the case to rule out the possibility of short-circuit and reinstall all components outside the case and then start the system again.

#### *2. The system powers up without any display and beeping sound, but the CPU fan is turning.*

- 1. Ensure the case or internal speaker is connected correctly.
- 2. Short JP5 to clear the CMOS and check all jumper settings on the motherboard.
- 3. RemoveALL SDRAM from DIMM slots. Power on the system, and check for beeps.
- 4. If system beeps, reseat SDRAM and then check for beeps again. If no beeps with SDRAM installed, the SDRAM may be defective. Please replace SDRAM.
- 5. Replace the CPU and then restart the system.
- 6. Check if the power supply is ok. The minimum should be 350 watts.
- 7. Ensure the CPU fan is connected to CPUFAN1 connector.
- 8. Remove the motherboard from the case to rule out the possibility of short-circuit and reinstall all components outside the case and then start the system again.
- 9. Replace the graphic card with usable one. Ensure the graphic card is compliant with AGP 4X/8X with 1.5v & 0.8v power consumption.

#### *3. The system powers up without monitor display, but beeping sound is heard.*

- 1. Ensure the monitor cable is secured to the graphic card.
- 2. Short JP5 to clear the CMOS and check all jumper settings on the motherboard.
- 3. Ensure memory modules and graphic card are properly inserted in respective slots.
- 4. Replace the memory modules with usable ones and restart the system.
- 5. Replace the graphic card with a usable AGP 4X/8X and restart the system.

#### *4. The system turns on for a few seconds and then shuts down by itself.*

- 1. Ensure the CPU fan is connected to the CPUFAN1 connector and turning during the operation.
- 2. Ensure that the 20 pin and 4 pin power connectors are connected.
- 3. The CPU might be overheating. Check the CPU FAN if it is defective or see if the CPU fan is in contact with the CPU.
- 4. Clear the CMOS by shorting Pin 2-3 of JP5.
- 5. Make sure your power supply is capable of handling the system loads.
- 6. Sometimes replacing the power supply in use with a more powerful and verified one will be helpful. The minimum requirement for a qualified power supply is 350 watts, which is subject to the amount of hardware installed.

#### *5. During Power Up Self Test routines, the system halts and displays "Verify DMI pool data... " What should I do?*

- 1. Clear the CMOS by shorting Pin 2-3 of JP5 and reboot.
- 2. Disconnect ALL IDE cables (HDD,CDROM)
- 3. If problem goes away please check IDE configuration, and plug one device in at a time to determine which device or cable is corrupted.
- 4. If the problem still exists, remove all the add-on cards except the graphic card and reboot. If it goes well, insert the removed add-on cards one by one to find out which one of them goes wrong.
- 5. If there are more than one memory modules, please insert only one memory module at a time to identify the defective one(s).
- 6. If the above procedures prove fruitless, change the CPU.

#### *6. During boot-up, the CMOS halts on Memory Checksum Error.*

- 1. Clear the CMOS by shorting Pin 2-3 of JP5 and reboot.
- 2. If the problem still exists, re-flash the BIOS.

Intel U

**Driver** Installation

SB2.0

- 3. If the situation does not improve, replace the CMOS battery. Remember to reconfigure the BIOS after the battery replacement.
- 4. If the problem does not result from the dead battery, it is possible that the BIOS chip is corrupted. Contact your local SOYO branch for repair.

#### *Stability Issue*

#### *7. My system intermittently halts on errors and becomes very unstable*

- 1. Clear the CMOS by shorting Pin 2-3 of JP5 and reconfigure the BIOS.
- 2. Restore any overclock BIOS/jumper settings to default settings.
- 3. Check the CPU temperature in BIOS menu to see if the CPU has been overheating. If the result is positive, change to a more power CPU cooling fan/heatsink.
- 4. Check the compatibility of the memory modules with the motherboard. If possible, replace the current memory modules with verified ones and reboot.
- 5. Update the BIOS to the latest version.
- 6. The power supply might not have enough wattage to support all the peripherals. If your system has other peripherals connected, like CD-RW, extra HDD, etc. disconnect them. And see if the problem is gone then.
	- 7. Install Intel Inf driver.
	- 8. Check if your motherboard is shorting out against the case.
	- 9. Check if your memory module timings set in CMOS setup are supported by your memory module.

#### *8. My system intermittently hangs during Windows installation.*

- 1. If there are more than one memory modules, please insert only one memory module at a time to identify the defective one(s).
- 2. Go to BIOS and load the optimized defaults.
- 3. Download the latest BIOS updates and flash utility from our website, and re-flash the **BIOS.**
- 4. If it still has the problem, remove all other add-on cards except CPU (and CPU Fan)/ Memory/ Video card/Hard disk. See if you can finish Windows installation. Then put peripherals in one by one to identify which one causes the lockup.

#### *BIOS Issue*

#### *9. How do I know the BIOS version of my motherboard?*

It will be displayed on the upper-left corner of the screen during boot-up. It will show as your board type followed by the revision number, such as kvxa\_2BA1 (meaning BIOS revision 2BA1 for the SY-K7V Dragon plus! board) or 6BA+ IV\_2AA2 which means SY-6BA+ IV motherboard with the 2AA2 BIOS.

#### *10. Where can I find the latest BIOS for my motherboard?*

Please visit our websites for the latest BIOS and other relevant software/specification update:

USA: http://www.soyousa.com/downloads/

Taiwan: http://www.soyo.com.tw/downloads/

#### *11. How do I re-flash the BIOS?*

- 1. Refer to the motherboard documentation/color box or use "Board Information" function on SOYO CD to determine the motherboard/chipset model.
- 2. Download the corresponding BIOS update and the latest BIOS flash utility from our download website.
- 3. Copy the BIOS update and the BIOS flash utility to a DOS-bootable diskette and reboot.
- 4. Set the first boot device to Floppy in BIOS Setup Utility.
- 5. Disable any BIOS protection mechanism in BISO Setup Utility or jumper settings.
- 6. Type " afudos /i\*.rom " under the A: in DOS mode. (Note: Assume your floppy is at "A". " \* " means your BIOS file name.).
- 7. Then reboot.

#### *12. After re-flashing the BIOS, my system will not boot-up.*

- 1. Clear the CMOS by shorting Pin2-3 of JP5 for 5 seconds.
- 2. The BIOS update may not be successful. Contact your local SOYO branch for repair.

#### *13. Is it possible to reprogram my BIOS after an unsuccessful re-flashing?*

Reprogramming the BIOS requires sophisticated equipment and cannot be done unprofessionally. Please contact your local SOYO branch for repair.

#### *14. I'm using a 400 or 533 MHz FSB CPU, but I cannot find the 400MHz DDR option in the BIOS. Why?*

To enable 400MHz DDR SDRAM function, please use a CPU with 800 MHz FSB.

#### *Graphic Card Issues*

#### *15. I cannot set my monitor to higher than 16 colors /640x 480 resolution.*

1. Ensure that you have installed the correct graphic driver for your operating system.

Download from Www.Somanuals.com. All Manuals Search And Download.

2. Install the latest VGA driver from your graphic card manufacturer.

#### *16. After waking up from Suspend to RAM or Standby mode, the screen has no display, but I can hear the hard disk operating.*

- 1. Ensure your VGA card support Suspend to RAM function.
- 2. Visit the website of your VGAcard manufacturer for a driver update or troubleshooting.

#### *Audio Issues*

#### *17. How can I disable the onboardAudio?*

The onboard audio can be disabled in BIOS.

#### *18. The onboard audio doesn't work at all on my system.*

- 1. Ensure the speaker are connected to the Line-out audio jack and powered on.
- 2. Ensure the "Onboard Audio" item is set to "Enabled" in the BIOS menu.
- 3. Install the audio driver from SOYO CD again or get the latest one from our website.

#### *19. The sound system works fine in my system except for playing CD music in the CD-ROM, when there is no sound at all.*

This may result from the loose or even no connection between the CD-ROM and the onboard CD1 connector. Ensure a 4-wire audio cable firmly connects the CD-ROM and onboard CD1 connector and try again.

#### *20. The sound and everything else works fine except that the device connected to Line-in and/or Microphone doesn't work. What is wrong?*

- 1. Please go to sound driver utility and check if the line-in and/or microphone are enabled.
- 2. Check if the device connected to Microphone/Line-in is ok.

#### *21. The added PCI sound Card does not work properly.*

- 1. Enter SOYO COMBO Setup menu in BIOS and disable "Onboard Audio" item.
- 2. Go to "Integrated Peripherals" in BIOS and disable "Game port address" and "Midi port address" items.

## *Hard Disk Drive/Floppy Drive/CD-ROM Issues*

#### *22. My hard disk drive is not detected during Power Up Self Test routine.*

Change the jumper settings of the hard drive to cable select or single.

#### *23. Sometimes the system finds my CD-ROM, and sometimes not*

- 1. Ensure the CD-ROM is working properly.
- 2. The power supply may not provide enough power for all installed devices. Remove all redundant devices, such a second hard drive/CD/DVD-ROM/RW, and reboot. If the system functions normally after the removal some power-consuming devices, there may be a need for a reduction in installed devices or for a more powerful power supply.

#### *24. When I boot up my newly installed system, the monitor reads "Floppy Boot Failure" and the LED of the floppy disk does not go out.*

- 1. Ensure the red wire of floppy ribbon cable goes to Pin1 on the floppy drive side (don't trust the "key lock" or "notch") and use the end-connector of the cable (don't use middle one).
- 2. Some floppy drivers have their own jumper to make the same twist as the twist on the cable. Ensure this jumper is set correctly.

The SO YO CD

Intel U SB2.0 **Driver** Installation

## *7 How to Contact Us?*

- If you are interested in our products or in need of technical assistance, please contact the regional SOYO sales department as follows.
- SOYO prefers E-mail as an effective and economical way of communication. To receive our prompt reply, *please mention your country in the E-mail and entitle your letter with whatever problem/question you may have.*

## *.*

#### **TAIWAN**

SOYO COMPUTER INC. 1st F. No. 38, Lane 15, Sec. 6, Minquan East Road, Neihu District, Taipei City, 11494, Taiwan, R.O.C

TEL: 886-2-2791-5688 FAX: 886-2-2791-8599 Website:http://www.soyo.com.tw/ E-mail: info@mail.soyo.com.tw

#### **USA**

SOYO INC.

1420 S. Vintage Ave. Ontario, CA 91761, USA

TEL: 909-292-2500 FAX: 909-937-0783 Website: http://www.soyousa.com/ Support: http://www.soyousa.com/kb E-mail : customerservice@soyousa.com

#### **BRAZIL**

SOYO Brazil Sales Office / RMA Center Rua André Ampere 153 andar 17 sala 171/172 Brooklin Novo, São Paulo, SP, Brasil. CEP: 04562-080 TEL: 55 11 5103-3522 FAX: 55 11 5102-3522 Website: http://www.soyola.com E-mail: Info@soyola.com

The SO YO CD

Free Manuals Download Website [http://myh66.com](http://myh66.com/) [http://usermanuals.us](http://usermanuals.us/) [http://www.somanuals.com](http://www.somanuals.com/) [http://www.4manuals.cc](http://www.4manuals.cc/) [http://www.manual-lib.com](http://www.manual-lib.com/) [http://www.404manual.com](http://www.404manual.com/) [http://www.luxmanual.com](http://www.luxmanual.com/) [http://aubethermostatmanual.com](http://aubethermostatmanual.com/) Golf course search by state [http://golfingnear.com](http://www.golfingnear.com/)

Email search by domain

[http://emailbydomain.com](http://emailbydomain.com/) Auto manuals search

[http://auto.somanuals.com](http://auto.somanuals.com/) TV manuals search

[http://tv.somanuals.com](http://tv.somanuals.com/)